# **Category 6**

## 6.13 Profiles and Passwords

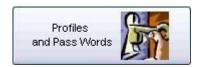

This screen provides the permission to use of the system for new users and setting permission of each section of system for existing users.

It also provides the modification for the Screen Resolution to individual user so that users can set the screen resolution to fit on their own monitors.

#### 6.13.1 Profiles and Passwords

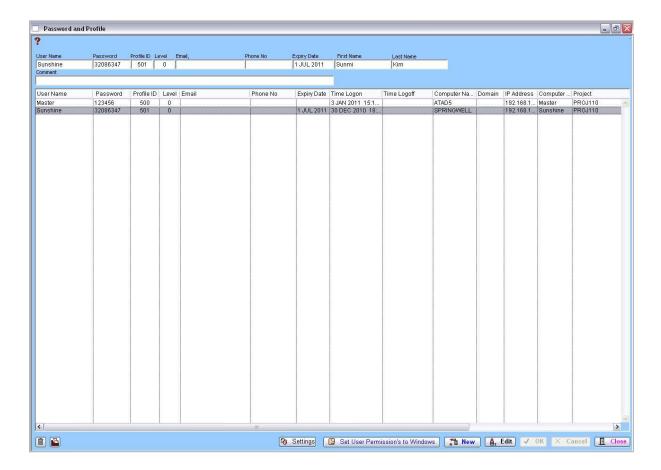

This screen helps users to set their profiles such as Password, Expired date and shows their status such as Profile ID, E-mail, and Project number they working on.

It also helps user to give new users permission to log on to their project as set up new username.

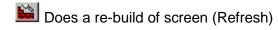

### 6.13.2 Settings

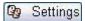

By clicking this button, the user can modify their screen resolution like shown below.

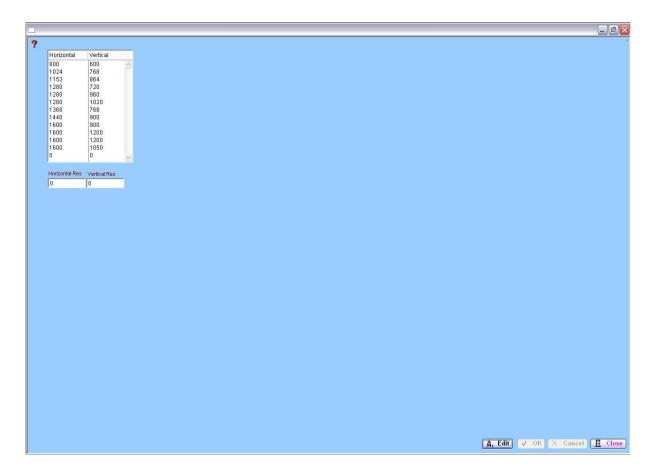

You can select one of those numbers of horizontal and vertical resolution or you can set your own resolution rate by click "Edit" button and typed numbers into blank column.

#### 6.13.2 Set User Permission

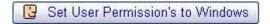

By clicking this button, the user can modify the permission of each section and each button of the system to particular user.

The screen shows 4 tables which are Class window & Remote form Data Base List, Object Status List, Class Window & Remote form List and Object Available list.

Firstly, select own of section that you want to modify (you can modify sections starts name with P at Class Internal Description) from Class Window & Remote form List than you can see the list that you can modify in the Object Available List.

Second, drag the line you choose from the Class Window & Remote form List to Class Window & Remote form Data Base List.

Third, click the line you just moved then the list you can actually modify will shows.

Lastly, select the component that you want to modify and change permission by clicking "Yes" or "No" button on top right hand side.

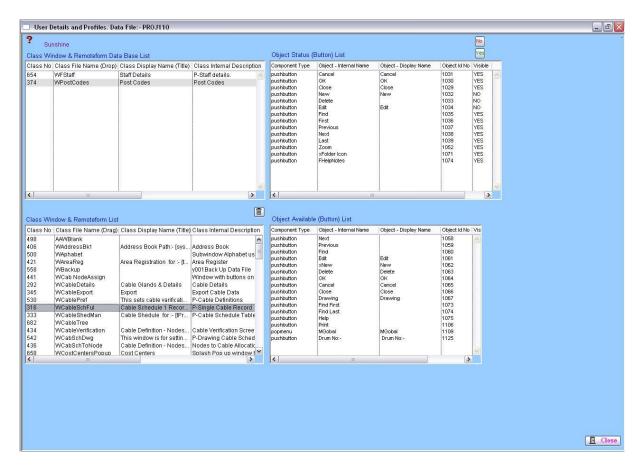

This button deletes the selected window profile to all buttons being visible.

How to use in a practical sense.

Most administrators of the system will only allow access to certain windows, this can be controlled from the main Navigation screen (WNavigation). This means the buttons on the navigation screen will not appear therefore no access to the window.

Another more defined example is the cable schedule window. You may want the user to access the window for report generation and information reviewing. However administrator wants to restrict the access to making any Editing, New or Deleting records. This means you would hide the Edit New and Delete buttons.